# **005102 - Entrada de Notas Fiscais de Produto Acabado**

A tela de Entrada de Notas Fiscais de Produto Acabado permite o controle e recebimento de notas fiscais de pedidos de compra (para fornecedores) ou devolução (nota fiscal própria).

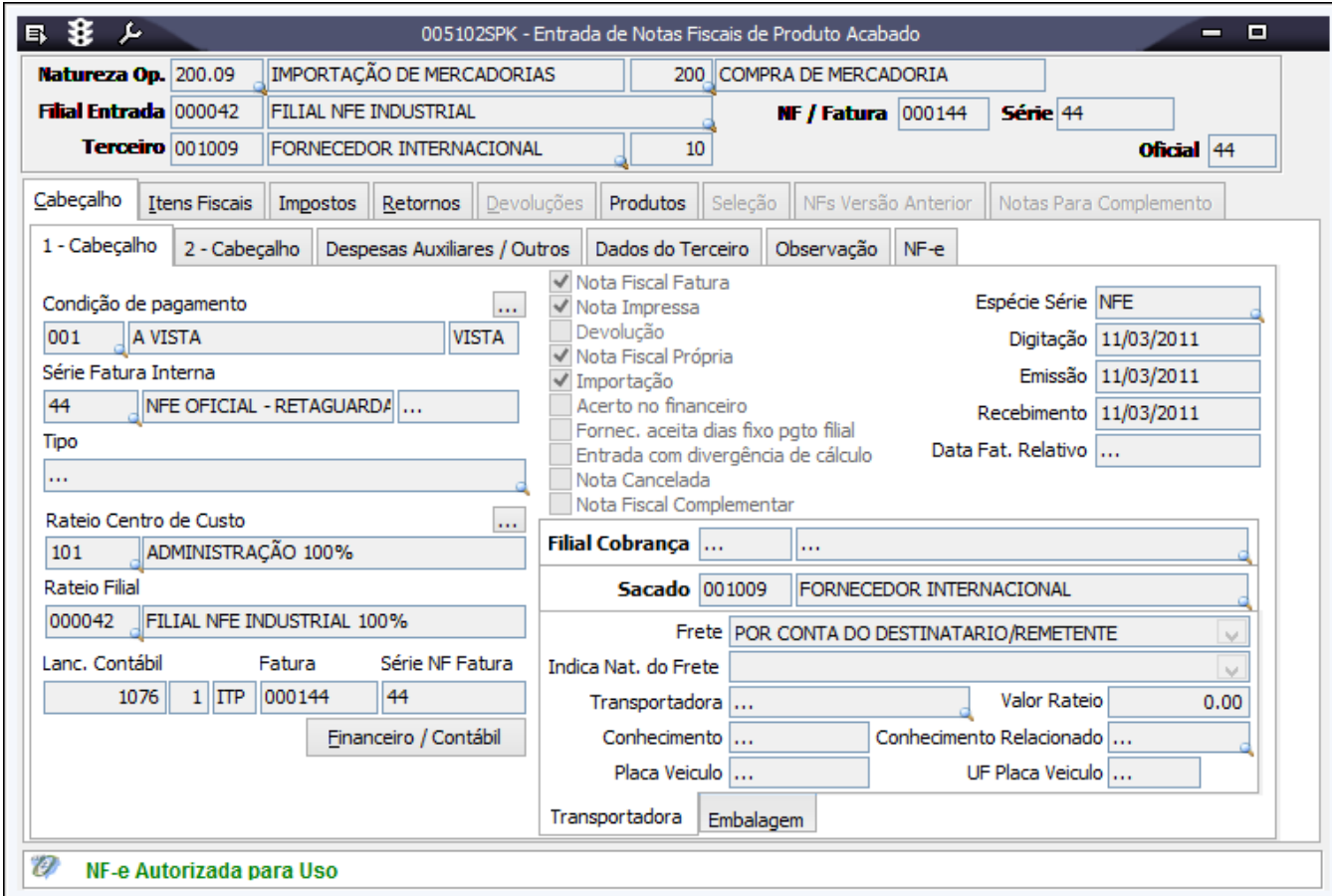

## Módulos que exibem a tela 005102

 Faturamento Faturamento Loja Atacado

Pré-requisitos

- 005002 Sequencial e Série de Nota Fiscal
- 009010 Centro de Custo
- 001013 Filial
- 004001 Moeda
- 009048 Natureza Fiscal de Operação para Entrada
- 002026 Cadastro de Modificações de Produtos

### Procedimento básico de inclusão

- 1. Acesse a tela 005102 Entrada de Notas Fiscais de Produto Acabado.
- 2. Clique em Inclui (F5).
- 3. No campo Terceiro, selecione o fornecedor que emitiu a nota fiscal.
- 4. Preencha as informações da Página Produtos.
- 5. Verifique a descrição das demais páginas no tópico Detalhamento da tela.
- 6. Clique em Salva (F4).

### Principais procedimentos

Inclusão de nota de importação Importação de XML de terceiros

### Relatórios

 (A) Entrada de Notas Fiscais de Produto Acabado - Conferência (B) Entrada de Notas Fiscais de Produto Acabado - Por Produto (C) Entradas de NF - Sintético Por Filial

### Nota Técnica 2020.006

A fim de atender a **Nota Técnica 2020.006** que divulga novos campos e regras de validação para a **NF-e/NFC-e versão 4.0**, visando a adequação ao disposto no Ajuste SINIEF 21/2020 e 22/2020, que envolve a identificação do intermediador ou agenciador em operações comerciais, a tela 005102 - Entrada de Notas Fiscais de Produto Acabado recebeu implementações para operação que possuam um intermediador ou marktplace. Nesses casos, preencha o campo **Presença Comprador** com uma das opções abaixo:

- 2 Operação não presencial, pela Internet;
- 3 Operação não presencial, Teleatendimento;
- 4 NFC-e em operação com entrega a domicílio; ou
- 9 Operação não presencial, outros.

Para seguir com a operação, marque o checkbox **Existe Intermediador** e no campo **Intermediador** selecione a opção **Intermediador/Marktplace**.

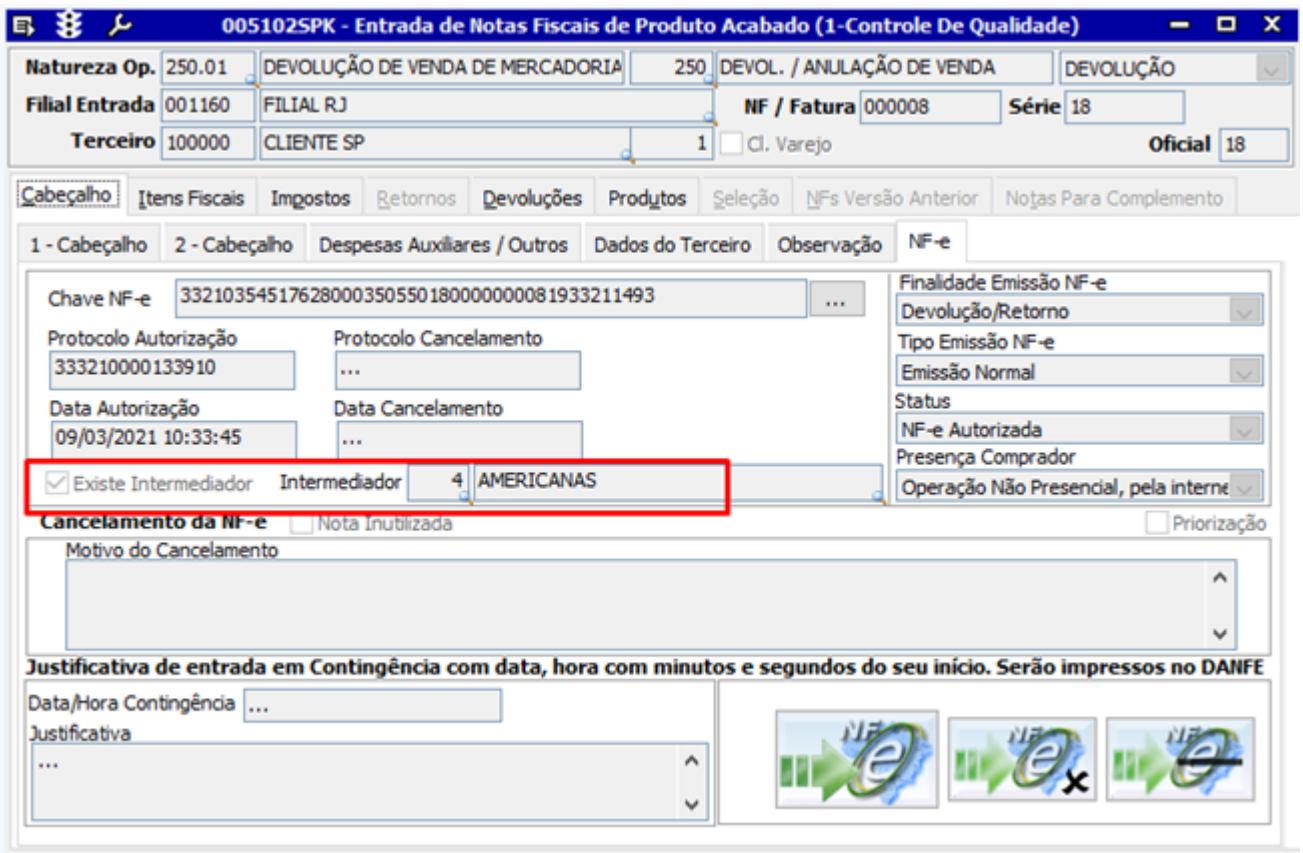

#### $\boldsymbol{v}$ NF-e Autorizada para Uso

Ao indicar o intermediador/marktplace na operação, o XML da nota será gerado com o grupo YB contendo as informações do Intermediador: CNPJ do intermediador e Id Cadastro do Vendedor no Marktplace.

## Faturamento da nota fiscal

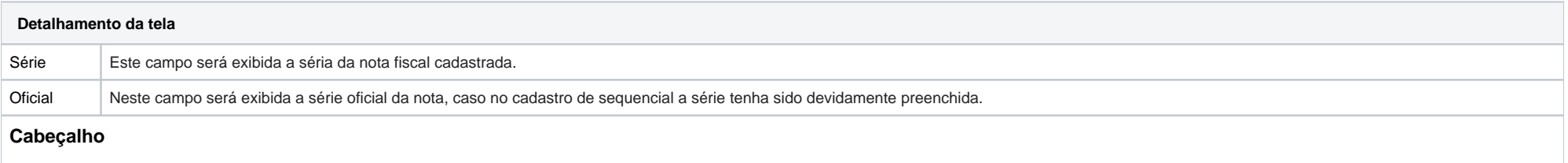

Os campos da guia Cabeçalho serão sugeridos, conforme parametrização. Caso necessário, efetue as alterações desejadas.

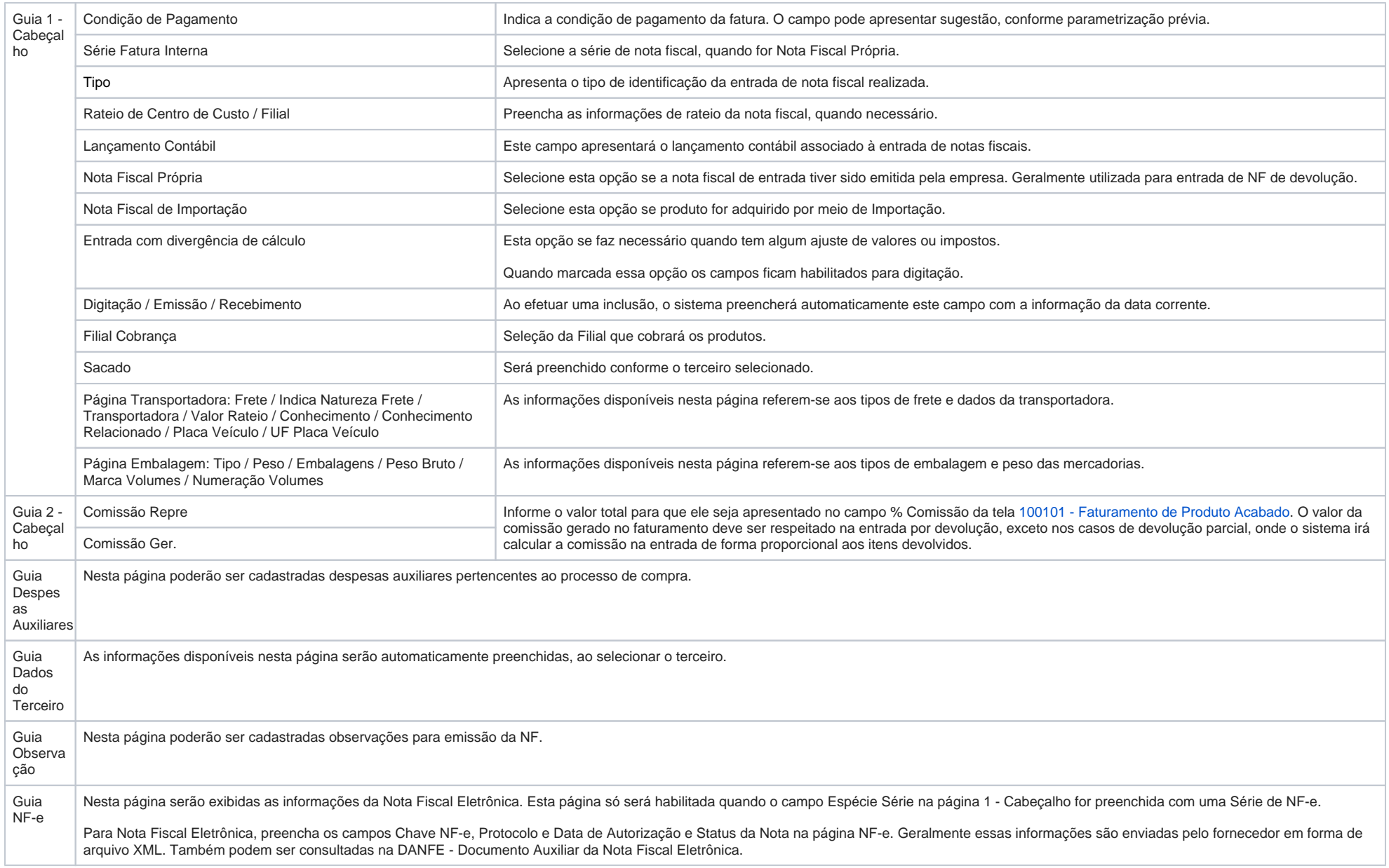

#### **Itens Fiscais**

Os dados desta página serão exibidos automaticamente, conforme a seleção de produtos na página Produtos.

#### **Impostos**

Atualmente, além do CFOP 89, existem outros CFOPs para utilização de produtos, portanto, foi criado o parâmetro CFOP\_IMPOSTO\_SERVICO para o usuário informá-los a lista de todos que serão gerados os impostos. Os códigos devem ser separados por virgula, exemplo: 50,51,41.

Para inclusão de uma exceção de imposto, acesse a 009075 - Exceção de Imposto, e em seguida verifique o Indicador CFOP vinculado a ele, através da tela 100126 - Cadastro de Itens Fiscais.

#### **Retornos**

Para operações que tenham remessa, é efetuado um retorno, portanto, o sistema valida as operações de remessa para gerar os retornos.

#### **Devoluções**

Utilizada quando possui devolução de alguma nota de faturamento. Exemplo: O cliente comprou uma mercadoria e devolveu, e ao efetuar uma devolução de venda (Devolução de Saída), o sistema valida o saldo e na página Devoluções mostra as notas emitidas para o cliente. Caso também altere a quantidade devolvida, o sistema efetua o tratamento no cálculo para a quantidade devolvida.

#### Importante:

|⊙

A tela 005102 - Entrada de Nota de Produto Acabado possibilita efetuar a validação da natureza de operação vinculada ao cadastro do tipo de clientes. Para permitir essa validação, na tela 014005 - Parâmetros altere para Sim o valor do parâmetro PERMITE\_NAT\_TIPO\_CLIENTE. Em seguida, é necessário configurar os campos Natureza Entrada e Natureza Saída na tela 001005 - Tipo de Clientes.

Observe os efeitos do preenchimento do parâmetro PERMITE\_NAT\_TIPO\_CLIENTE = SIM

1. Na tela 005102 – Entrada de Notas Fiscais de Produto Acabado, ao selecionar uma devolução, será feita a validação com o tipo de cliente e com a natureza de operação e, automaticamente, esses valores serão atribuídos à operação de devolução:

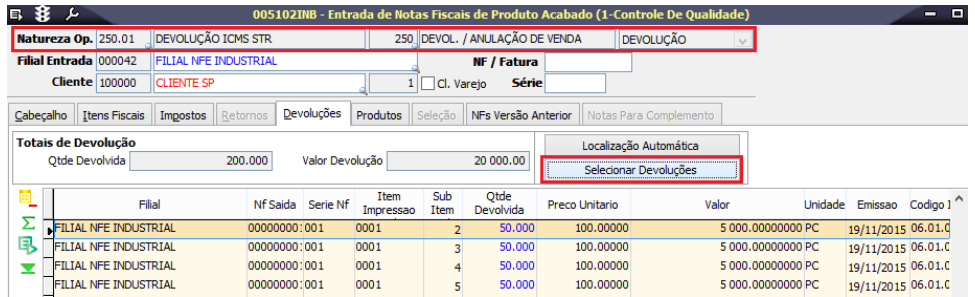

Caso ambas as naturezas (de entrada e saída) não estejam cadastradas na tela 001005 - Tipo de Clientes, na tela 005102 - Entrada de Notas Fiscais de Produto Acabado, ao selecionar a natureza de operação, a filial de entrada e o cliente, será exibida uma mensagem de bloqueio e não será possível concluir a operação:

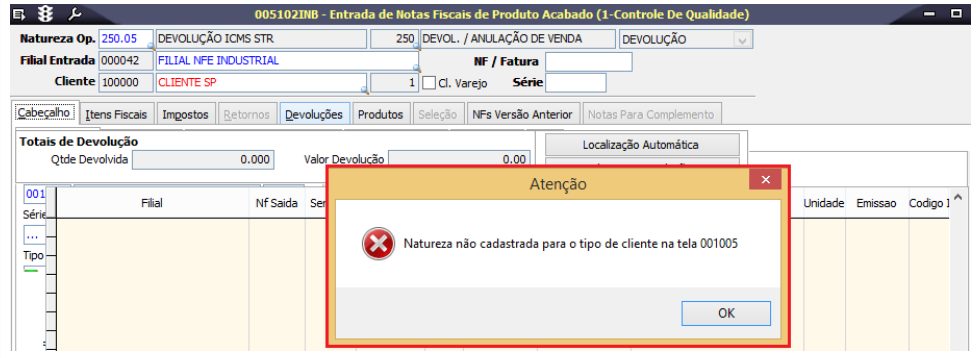

2. Caso isso ocorra, acesse novamente a tela 001005 e cadastre ambas as naturezas para esse tipo de cliente.

Caso o parâmetro PERMITE\_NAT\_TIPO\_CLIENTE esteja com o valor igual a NÃO, não será verificada a configuração da operação por tipo de cliente, não havendo bloqueio da nota pela tela 005102 por esse motivo.

O campo relativo à natureza da operação será preenchido com o valor configurado no parâmetro NATUREZA\_PADRAO, sendo possível alterá-lo.

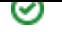

### **Produtos**

A página Produtos permite a inclusão manual de produtos ou por meio da seleção de um pedido de compra:

Inclusão Manual de Produtos:

Na página Produtos, clique no botão adicionar para incluir novos produtos na nota.

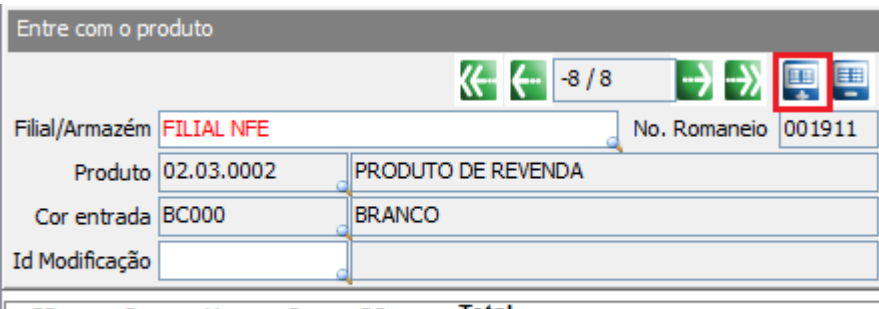

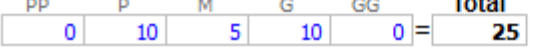

Selecionando um pedido de compra

1. Acesse a guia Produtos.

2. Selecione a opção Pedido de Compra e clique em Seleção.

Os pedidos disponíveis serão exibidos na grade.

3. Selecione o pedido que será utilizado ou Selecionar Todos para utilizar todos os pedidos do fornecedor.

4. O sistema irá validar se as informações Condição de Pagamento e Rateio sugeridas pela parametrização são iguais às do pedido selecionado.

Caso não sejam, serão exibidas mensagens de confirmação para manter ou alterar as informações.

5. O sistema exibirá uma mensagem: "Deseja verificar se existem retornos a partir das reservas dos pedidos de compra selecionados?"

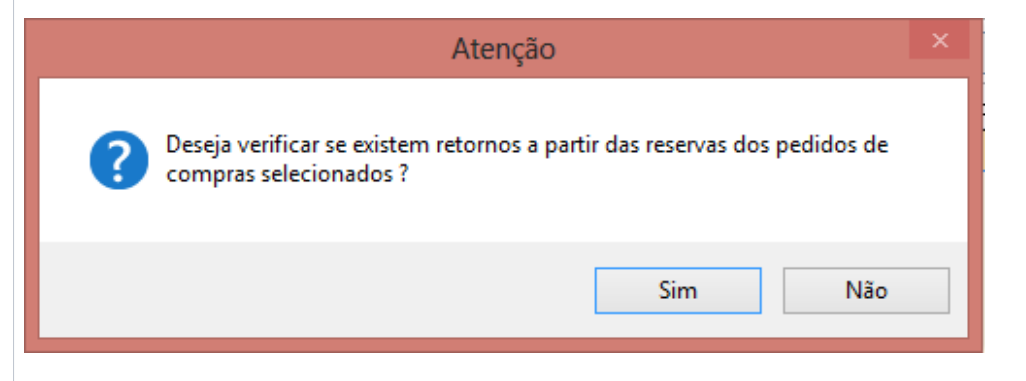

6. Ao clicar em Sim, o sistema verifica se o pedido de compra selecionado tem remessa referente a reservas e gera o retorno. Essa mensagem verifica se tem retorno simbólico de matéria prima enviada para Industrialização.

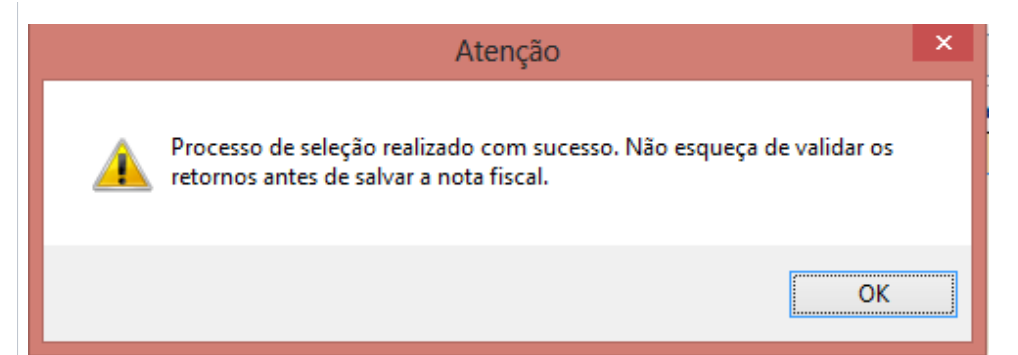

7. Ao clicar em Não, o sistema não verifica se existe retorno pendente do pedido selecionado.

Este retorno é usado em casos em que a empresa faz o pedido ao fornecedor, porém envia o material para que o mesmo faça o beneficiamento do produto. Ex.: A empresa fez o pedido de camisas e enviou as etiquetas para o fornecedor. Para o envio dessas etiquetas, deve ser emitida a nota fiscal de remessa para industrialização. Quando o fornecedor entregar o pedido de camisas (com as etiquetas utilizadas), o sistema faz o retorno simbólico do material (etiquetas) enviado.

8. Clique em Voltar p/ Produtos.

#### **Seleção**

Esta guia é utilizada quando existem pedidos do fornecedor. Por meio dela, faça a conferência e alteração, se necessário, das quantidades e custos dos produtos.

Na página Produtos, ao clicar na opção Seleção, o sistema habilitará esta página permitindo o usuário escolher pedidos de um determinado fornecedor.

Nesta tela, ao salvar a nota fiscal, o sistema atualizará o estoque, contábil, fiscal e financeiro.

NFs Versão Anterior

Quando existe uma nota de saída das versões anteriores.

Notas para Complemento

Quando marcada a opção nota complementar na guia cabeçalho, essa página é utilizada para fazer efetuar a Nota Complementar.

Ao fazer a seleção da nota, é possível executar o rateio por valor através da guia Produtos e em seguida consultá-los na página Itens fiscais.